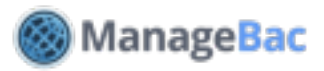

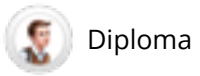

# **Coordinator: IBIS Exam Registration**

#### **Bulk Register Students on IBIS with One-Click**

With the ManageBac-IBIS integration, coordinators can send student exam registration information directly into IBIS.

## **Step 1: Selecting your School's Subjects & Options**

Confirm your authorized subjects and levels under **Settings > Diploma > Subjects.** 

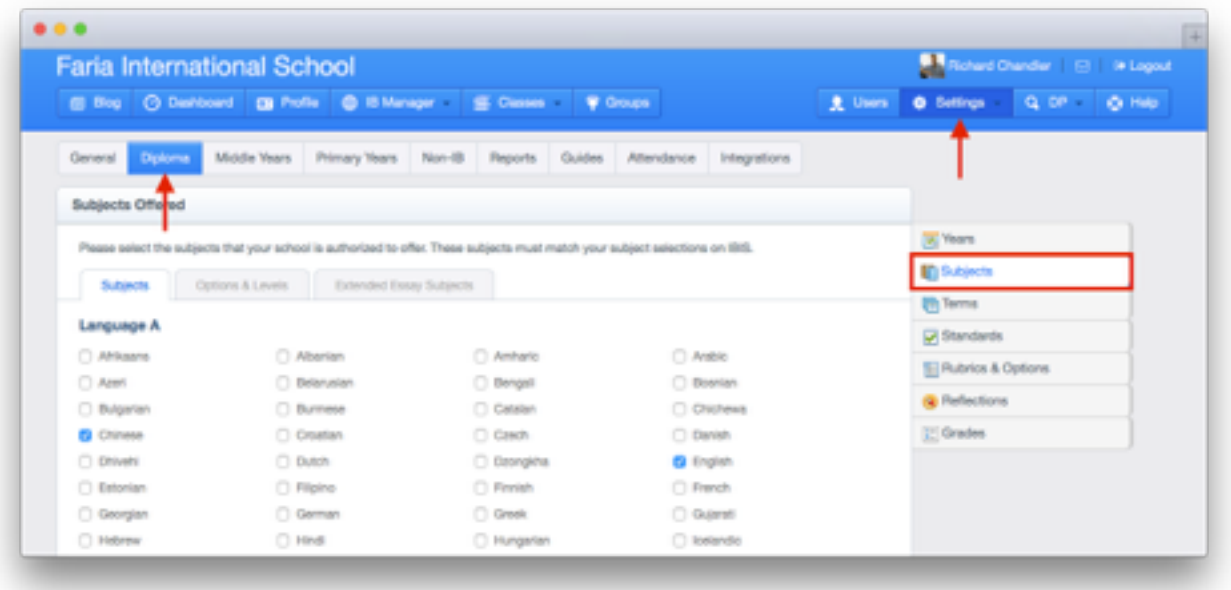

Confirm the subjects, options, routes, and levels that your school is authorized to offer. Your subjects on ManageBac must match your IBIS subjects exactly, or else you will see an error code when attempting to register students.

**Note:** All three tabs for Subjects, Options & Levels, and Extended Essay must be completed.

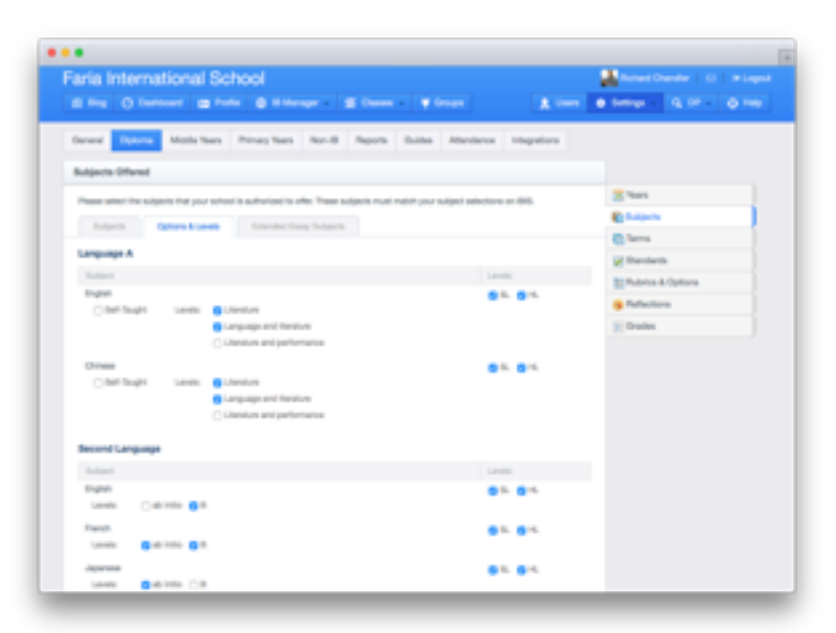

## **Step 2: Completing Plans Worksheets**

Under **IB Manager > Plans**, coordinators can see a list of their students and the requirements that have been met. Prompt students to fill out their worksheets by clicking **Send Email Reminders.** 

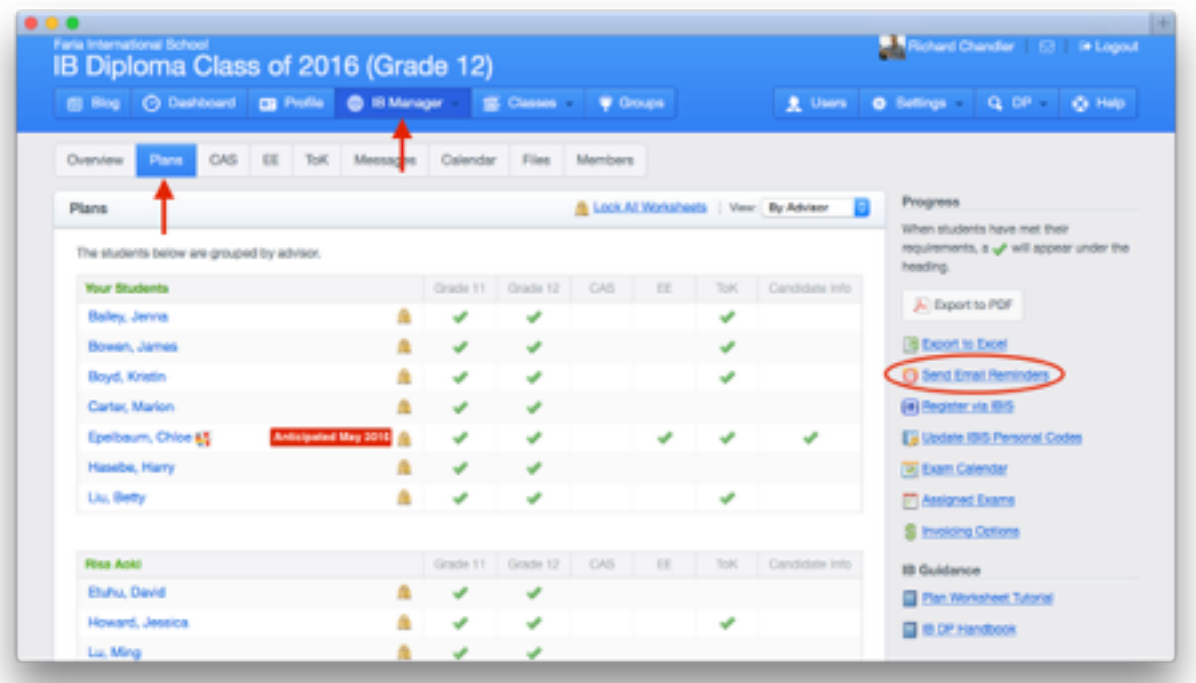

Students can access and complete their worksheets via the **Plans** tab on their own accounts. Coordinators can review all students. Click on a student's name to view and edit a completed worksheet. You can make additional changes not available to the students, such as changes to session codes or PIN numbers.

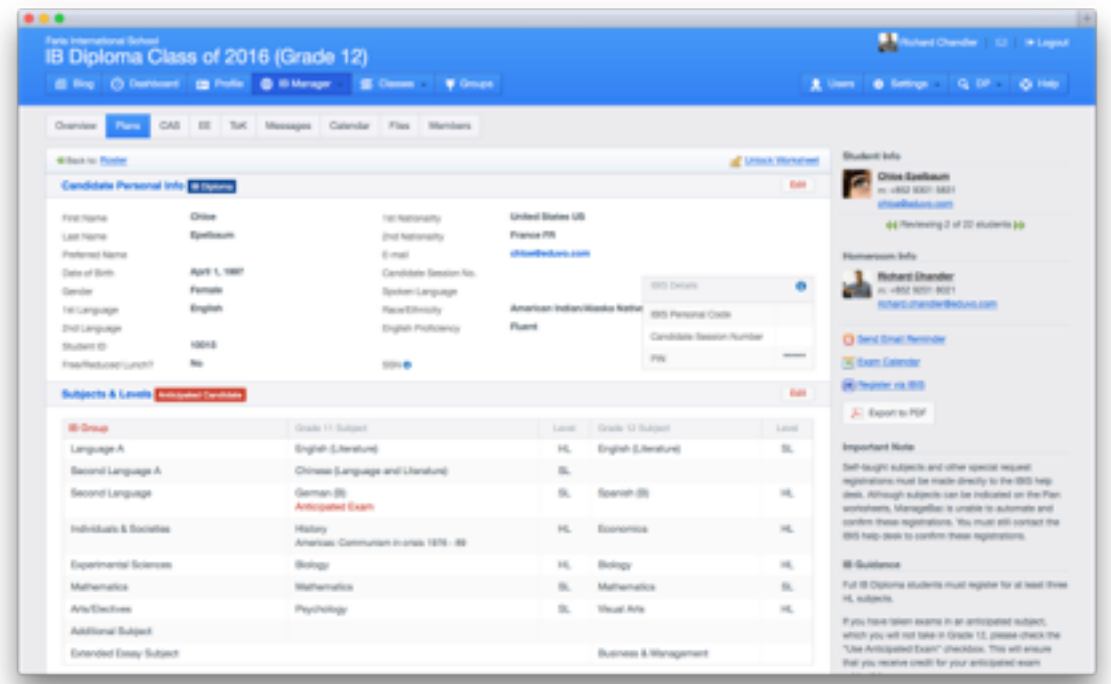

COPYRIGHT © 2016 FARIA SYSTEMS INC. The contract of the contract of the contract of the manageBac.com

#### **Step 3: Registration**

Once satisfied with the worksheets, navigate back to **IB Manager > Plans**. Click **Lock All Worksheets** to prevent students from making further changes.

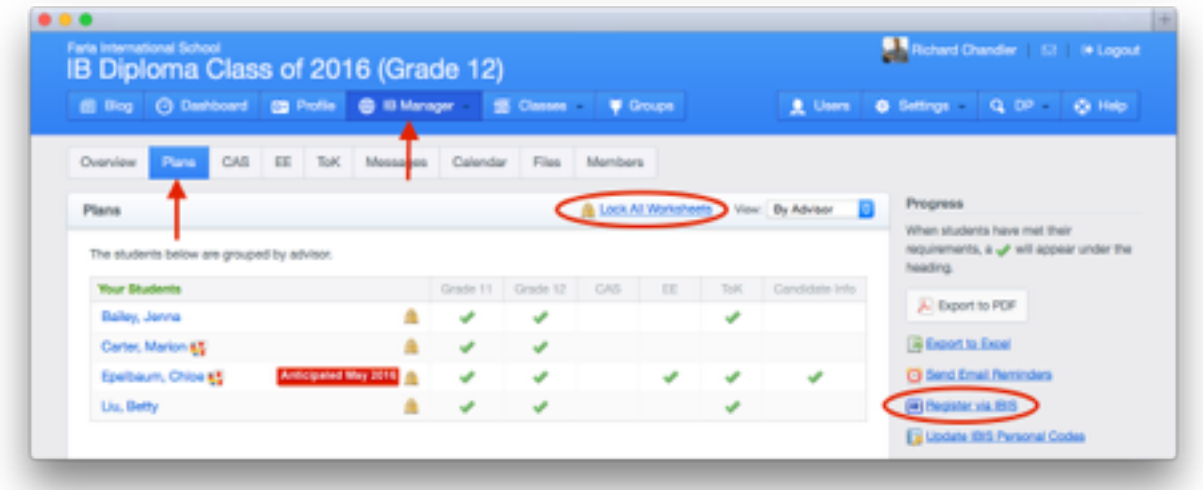

When ready, click **Register via IBIS**. This process requires about 5-10 seconds per student registration. Students are grouped according to status:

- **• Pending** indicates students with incomplete information.
- **• Scheduled** indicates students who have all required information completed and are ready to be registered.
- **• Processing** are students in-progress.
- **• Failed** are students whose registrations have been blocked.

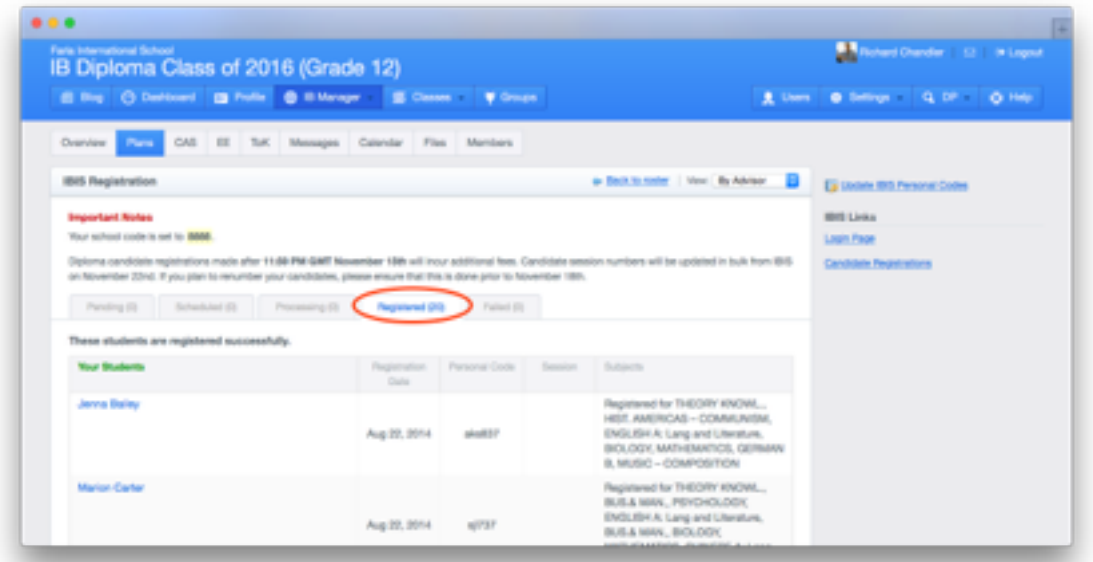

Click **Registered** to show students who have registered successfully. After successful registration, student personal codes will update immediately. Session numbers are automatically updated in January. Please note PIN codes will not be updated automatically, they must be manually updated.

### **Common Error Messages**

The ManageBac system will catch most major errors. For example, full Diploma students with fewer than 3 HL Subjects will not be allowed to register.

However, failing to indicate a personal code or choosing a subject that your school is not authorized to offer will result in a **Failed** registration status for the student. We address two of the most basic errors below:

#### **1. Candidate already exists in another school.**

This error occurs if the student transferred from another school and they were registered as an MYP candidate or for Anticipated exams in their first year. As Coordinator, you will need to obtain the student's IBIS personal code. This can then be updated on ManageBac via **Plans > Update IBIS Personal Codes.**

Updating the code ensures the student is identified correctly; you can then re-submit the registration.

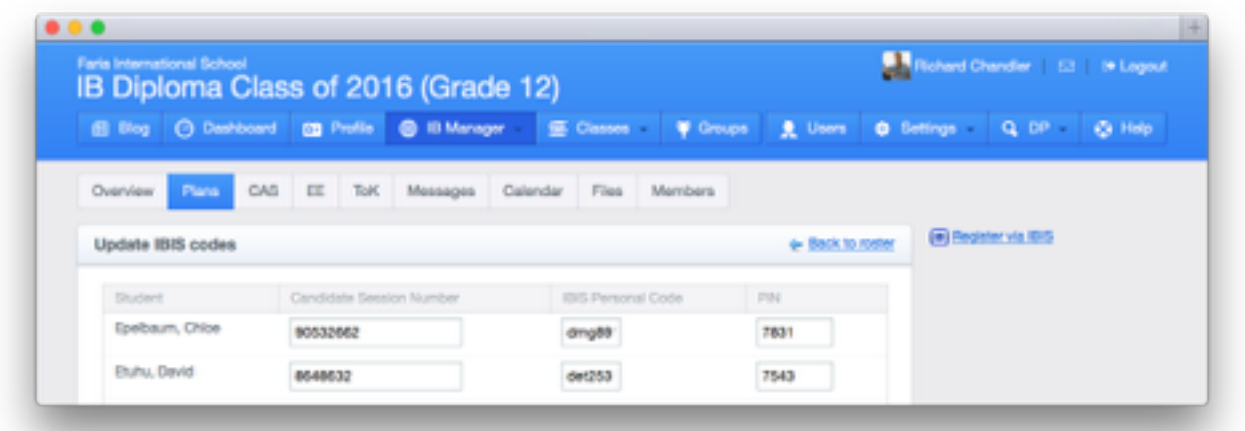

#### **2. The candidate already exists on IBIS.**

This error occurs if the student was previously registered through your school. Again, please obtain the student's personal code and update it on ManageBac.

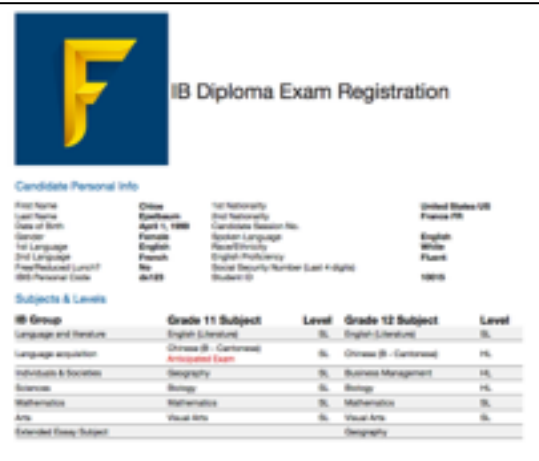

#### **Export Plans to PDF**

For an easy way to review or print student exam information, please click **Export to PDF** from the **Plans** tab.

This will generate a PDF version of the student worksheets. Excel export is also available.